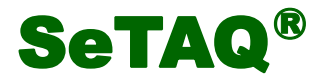

# AD-S621-WF 高速动态称重 AD 控制模块 (数字称重变送器 WIFI 版) 使用说明书

(版本号 V1.0.001)

山东西泰克仪器有限公司

SeTAQ®是山东西泰克仪器有限公司的注册商标。 本说明书未经书面许可不得翻印、修改或引用。

# 安全注意事项:

- 警告:请专业人员检测和维修本设备!
- 警告:按要求使用电源,请务必正确连线并接地,以确保人 员安全和仪表正常工作!请勿带电接线和插拔模块!
- 注意:本仪表使用中请注意采取防静电措施。

本公司已通过 ISO9001:2008 质量管理体系认证

SeTAQ<sup>®</sup>保留修改本说明书的权利。如有修改, 恕不另行通知, 请参照公司网站上最新版本的说明书。

2020 年 6 月

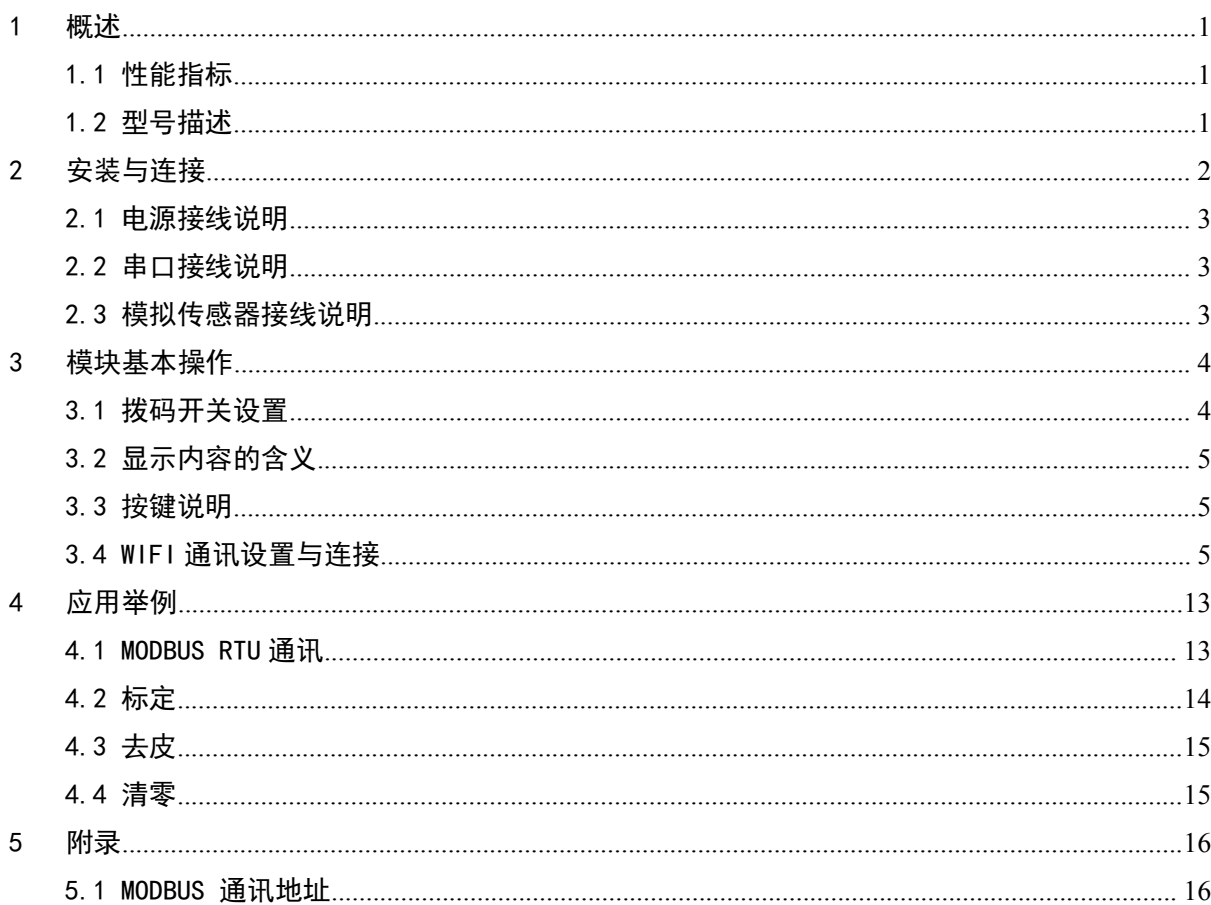

目录

此页无正文

# SeTAQ®

# <span id="page-4-0"></span>1 概述

AD-S621-WF 称重 AD 控制模块(又称数字称重变送器)是 SeTAQ 公司开发的称重 AD 模块。其基本 功能是将称重传感器的模拟信号变成数字重量信号;再经过动态数字滤波和静态数字滤波,使数字重 量信号响应更快更准确,通过串口信号或 WIFI 信号,将数字重量信号发送出去。模块具有 RS485 通 讯接口,并装有 WIFI 模块装置,支持标准 MODBUS RTU 通讯协议和网络 TCP/IP 协议,能够与计算机、 手机、平板电脑、PLC 等上位机通信。

该模块既可以实现静态下的高精度称重,也可以在冲击和振动的情况下实现高速准确的动态称  $\n **1**$   $\n **2**$   $\n **3**$   $\n **4**$   $\n **5**$   $\n **6**$   $\n **6**$   $\n **7**$   $\n **8**$   $\n **8**$   $\n **9**$   $\n **9**$ 

# <span id="page-4-1"></span>1.1 性能指标

- A/D 分辨率: 24 位
- 静态称重精度:1/100000
- A/D 模块重量输出速率: 6.25, 12.5, 25, 50, 100, 200 次/秒可选(默认 50)
- 通讯口:采用 RS-485 接口,具有 RS-485 通信功能,支持标准 Modbus RTU 通讯协议。
- **●** 无线通讯有两种工作模式: STA 模式或 AP 模式。
- **●** AP 模式时, 可以进行加密设置 。
- 无线通讯时,通过虚拟串口软件可添加虚拟串口,进行串行通讯,支持标准 MODBUS RTU 通讯 协议。
- 波特率: 4800、9600、19200、38400、 57600、115200 可选(默认 19200, 偶校验)。有通过软 件选择或手动选择两种选择方式。
- 5 个状态指示灯。
- 模块地址采用旋转编码开关和 2 位拨码扩展地址, 模块地址可设置 1--63。
- 传感器激励电压: 5VDC,最大电流: <100mA (含 4 只 350 Ω 称重传感器消耗的电流)
- 模块工作电源: 24VDC 200mA 。
- 标准 DIN 导轨安装方式
- 壳体尺寸 (带接线端子): 101 mm×18 mm×77 mm
- 工作环境:温度 -20~60℃,相对湿度 10%~85%,不冷凝
- 存贮环境:温度-40~80℃,相对湿度 10%~85%,不冷凝

# <span id="page-4-2"></span>1.2 型号描述

AD-S621-WF 具有 RS485 通讯接口,并装有 WIFI 模块装置,支持标准 MODBUS RTU 通讯协议和网络 TCP/IP 协议,能够与计算机、PLC、PAD、手机等上位机通信。

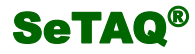

# <span id="page-5-0"></span>2 安装与连接

本章主要介绍 AD-S621-WF 与外部设备的连接方法及注意事项。您在使用模块前请仔细阅读本章 内容,以确保模块连接正确。

本模块显示界面有天线,旋转拨码开关及 5 个 LED 指示灯。指示灯用于指示模块所处的状态。天 线用于传送无线信号。侧面有 8 位拨码开关和 2 个按键。8 位拨码开关用于模块地址扩展, 波特率和 校验位手动设置。按键用于模块复位运行和恢复无线通信模块出厂设置。

安装时按图 2-1-1 的中图 1、2、3 步操作,拆卸时先用螺丝刀按右图箭头方向操作,操作的同时 再按中图 3、2、1 步箭头反向操作。

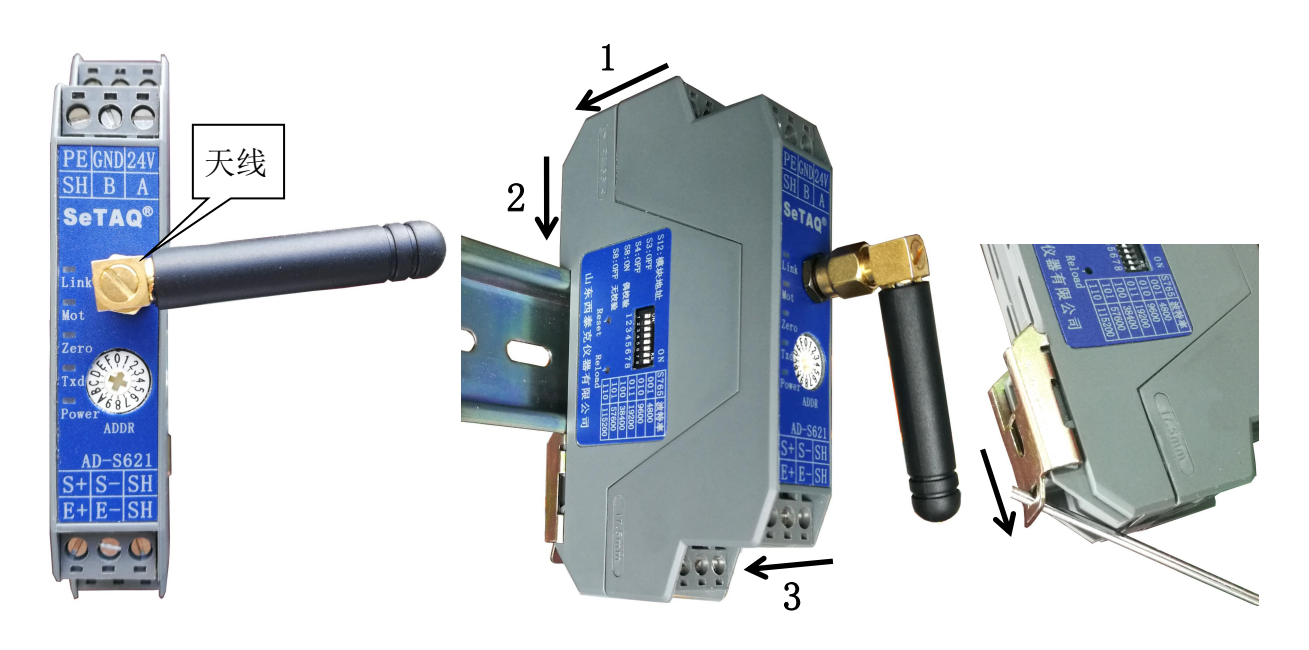

图 2-1-1 AD-S621-WF 正面图与安装拆卸图

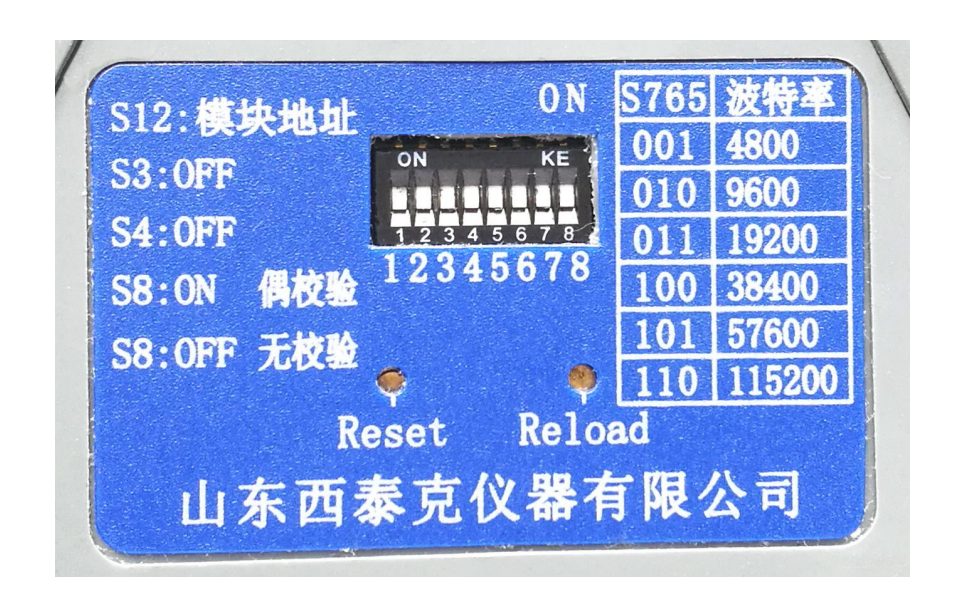

图 2-1-2 AD-S621-WF 侧面拨码开关及按键说明图

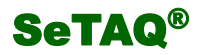

# <span id="page-6-0"></span>2.1 电源接线说明

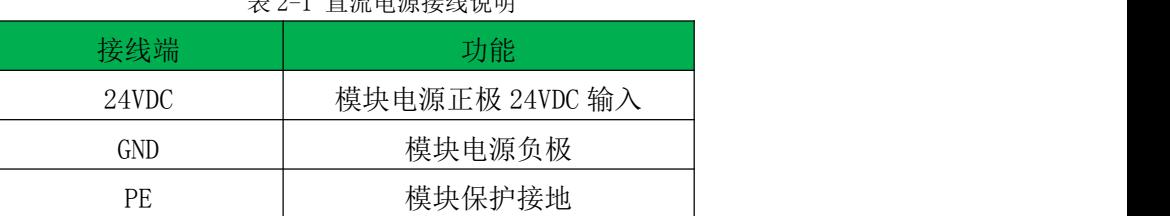

表 2-1 直流电源接线说明

、警告: 在使用过程中, 一定严格按要求进行电源连接, 安全输入电压范围为 15-36VDC, 单个或 多个模块通过连接器连接时,严禁带电插拔!因用电不规范所造成的损坏,我公司不予保修。

<span id="page-6-1"></span>2.2 串口接线说明

表 2-2 通信接口说明

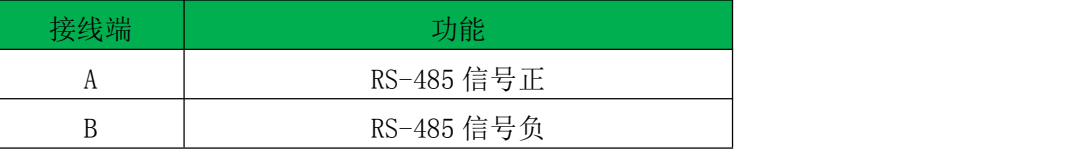

模块具有 RS485 通讯功能。模块出厂默认地址 01, 波特率 19200, 数据位 8 位, 停止位 1 位, 校 验位偶校验。

改变模块地址、波特率或校验位等参数,模块需要重新启动,计算机或 PLC 等控制设备也不能按 原来的参数通信,必须改变为新的通讯参数。

# <span id="page-6-2"></span>2.3 模拟传感器接线说明

表 2-3 模拟传感器接线说明

|  | <b>拉</b> 建 | Е.<br>⊷ | ◡                                            | $\overline{\phantom{0}}$<br>◡ | $\blacksquare$<br>H —<br>∸ | $\bigcap$ T<br>ווט |  |
|--|------------|---------|----------------------------------------------|-------------------------------|----------------------------|--------------------|--|
|  | 功能         | 激励正     | 信号.<br>$\overline{\phantom{a}}$<br>ـاتا<br>ᅭ | 信号负                           | 激励负                        | 屏蔽端                |  |

注意:传感器的屏蔽端与 **SH** 相连。若使用六线制传感器,请将传感器的 **EXC+**和 **SEN+**短接后 与模块的 **E+**相连,传感器的 **EXC-**和 **SEN-**短接后与模块的 **E-**相连。

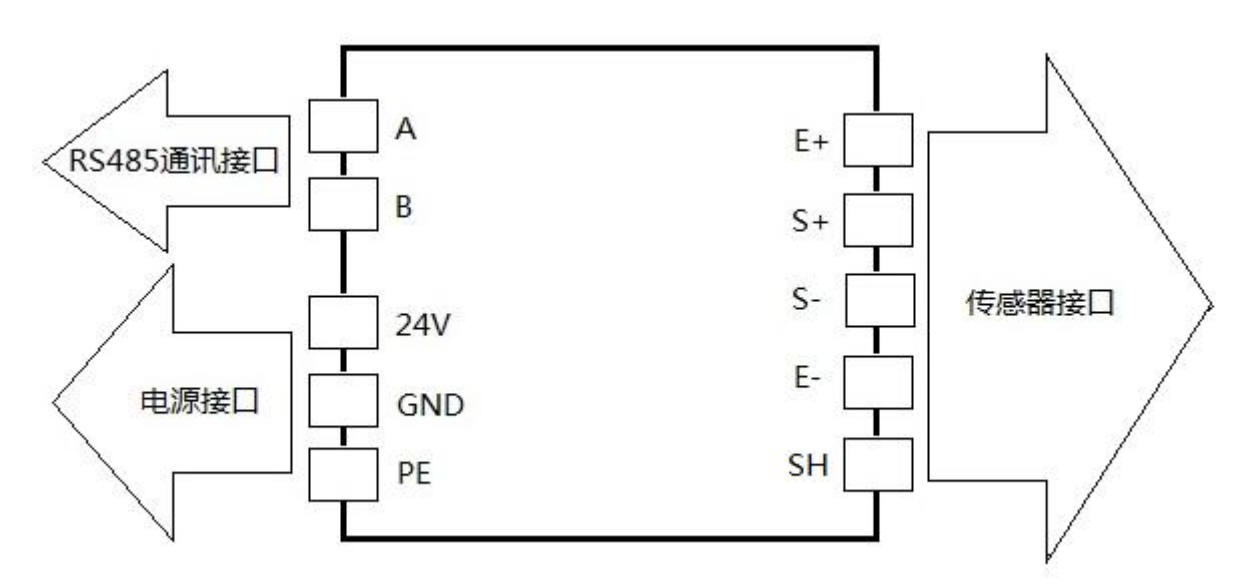

图 2-2 AD-S621-WF 接线原理图

# SeTAQ®

# <span id="page-7-0"></span>3 模块基本操作

本章主要介绍 AD-S62-WF 拨码开关的设置、模块显示内容的含义、模块参数设置及 WIFI 通讯 设置与连接等操作。

# <span id="page-7-1"></span>3.1 拨码开关设置

#### 3.1.1 旋转拨码开关说明

AD-S621-WF 带有旋转编码开关,用来设置模块地址。旋转编码开关上 A 代表 10, B 代表 11, C 代表 12, D 代表 13, E 代表 14, F 代表 15。中间的"十"字调节处的箭头指的数字为旋转拨码开 关当前有效数字。如 3-1 图所示, 旋转拨码开关当前有效的数字为"1" 。

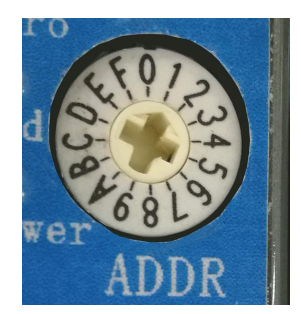

图 3-1 旋转拨码开关

#### 3.1.2 8 位拨码开关说明

AD-S621-WF 带有 8 位拨码开关, S1、S2 为模块地址扩展位, S5、S6、S7 为波特率设置位, S8 为校验位。S1、S2 的状态与对应的数值如表 3-1。S5、S6、S7 的状态对应的波特率如表 3-2 。

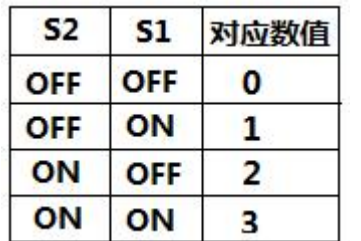

表 3-1 拨码开关 S1、S2 设置说明 <br>表 3-2 拨码开关 S5-S7 设置说明

| <b>S7</b> | S6 S5         |            | 对应的波特率 |
|-----------|---------------|------------|--------|
|           | OFF OFF ON    |            | 4800   |
|           |               | OFF ON OFF | 9600   |
|           | OFF ON ON     |            | 19200  |
|           | ON OFF OFF    |            | 38400  |
| ON        | <b>OFF</b> ON |            | 57600  |
| ON        |               | ON OFF     | 115200 |

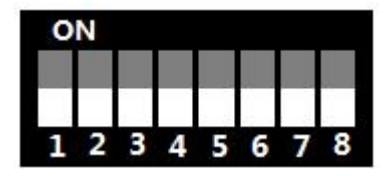

图 3-2 8 位拨码开关

#### 3.1.3 模块地址设置

模块地址计算方法为: 8 位拨码开关 S1S2 对应数值×16 + 旋转拨码开关当前有效数字; 当进行 **MODBUS** 通讯时,模块地址不可设为 **0**!可设地址范围为 **1**—**63** 。默认地址为 **1**。 例如: 8 位拨码开关 S1 为 ON, S2 为 OFF, 旋转拨码开关中间的 "十"字调节处的箭头指向数字 1,

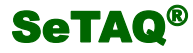

通过公式计算 1×16+1=17, 则当前模块地址设为 17 。

#### 3.1.4 模块波特率及校验位设置

8 位拨码开关 S7、S6、S5 均为 OFF 时,可通过软件由寄存器地址改变选择波特率及校验形式。

8 位拨码开关 S7、S6、S5 为表 3-2 中状态时,可根据表 3-2 进行手动选择波特率。此时校验位 S8, 选择 ON 代表偶校验, OFF 代表无校验。

## <span id="page-8-0"></span>3.2 显示内容的含义

- (1) Txd 灯亮,表示模块正在进行发送数据。
- (2) Zero 灯亮,表示称重重量值为零。
- (3) Mot 灯亮,表示模块重量值处于不稳定状态。
- (4) Power 灯亮:表示模块处于通电状态。
- (5) Link:无线模块连接指示灯。

#### 3.3 按键说明

AD-S621-WF 带有两个按键, Reset 键和 Reload 键。 Reset 键和 Reload 键的含义: Reset 键:模块复位运行; Reload 键:恢复无线通信模块出厂设置。

# 3.4 WIFI 通讯设置与连接

AD-S621-WF 模块在 WIFI 通讯时, 有两种工作模式, STA 模式和 AP 模式。

STA(station)模式:WIFI 工作为终端模式,即模块加 AP 创建的 WIFI 网络。

AP(无线接入点)模式: WIFI 工作为接入点模式(AP), 即模块创建 WIFI 网络, 供手机, 笔记 本,平板电脑等其它 WIFI 设备接入。

手机,笔记本,电脑等与模块进行 WIFI 通讯时,它们的 IP 地址与模块的 IP 地址需设置在同一 网段。

模块在更改工作模式前,需在通电的状态下,按下 **Reload** 键约 **2** 秒,对无线通讯进行复位!

## 3.4.1 模块作为 STA 的无线网络

作为 STA 是一种常用的组网方式,由一个 AP 和多个 STA 组成一个无线网络,如图 3-3 所示。所 有 STA 都以 AP 作为无线网络的中心,通过 AP 转发完成。

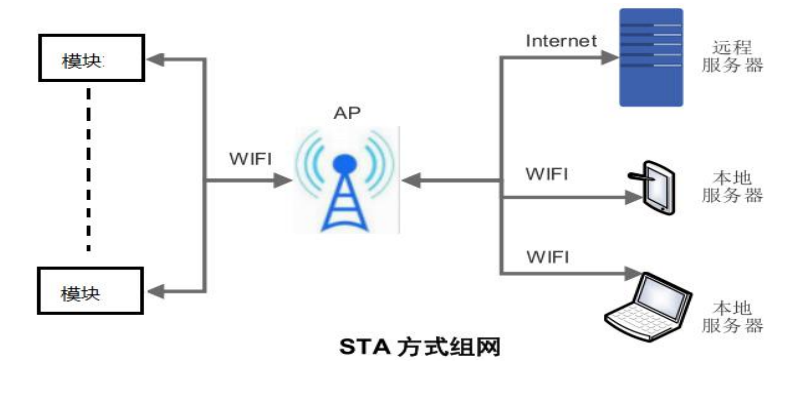

图 3-3

#### 3.4.1.1 模块作为 STA 模式的设置

模块的 24V 端接直流电源的"+"极, GND 端接直流电源的"-"极, 根据"模拟传感器接线说 明"连接传感器,完成后接通电源。无线网络选择"USR-C322",点击"连接",显示"已连接"表 示连接成功, 然后打开浏览器, 输入网址 "http://192.168.1.1"进入, 弹出如下窗口, 如图 3-4 。"用 户名"及"密码"处输入"admin",点击"确定"。

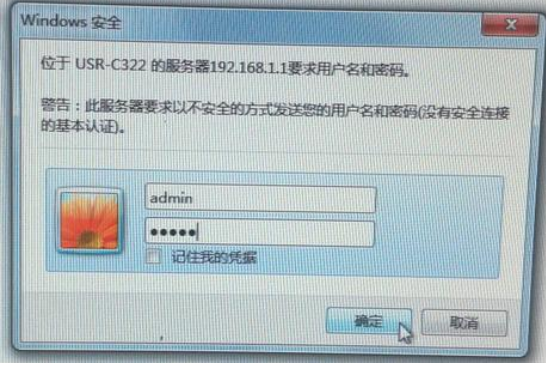

图 3-4

进入设置窗口"USR-WIFI-SET",对"WIFI 参数"及"UART0 参数"进行设置。

点击"WIFI 参数","模式选择"处选择"STA 模式"。对"STA 参数设置"下面的设置项进行设 置。"网络名称"处输入该模块组网需连接的 AP 的网络名称, 如下图中的"ADS621-TEST"。"网络 密码"采用默认的"NONE"。"DHCP 自动获取 IP"处选择"Disable",并在下面的"IP 地址"处输 入该模块的 IP 地址, 如图 3-5 中的"192.168.1.13"。

|                                            | 模式选择                   | STA 模式<br>$\overline{\mathbf{r}}$ |  |  |  |  |  |
|--------------------------------------------|------------------------|-----------------------------------|--|--|--|--|--|
| 系统状态                                       | AP參数设置                 |                                   |  |  |  |  |  |
| WIFI参数                                     | 网络名称 (SSID) (1-32位)    | <b>USR-C322</b>                   |  |  |  |  |  |
| UART0参数<br>UART1参数<br>附加功能<br>账号管理<br>恢复重启 | 网络密码 (8-63位), NONE为无加密 | <b>NONE</b>                       |  |  |  |  |  |
|                                            | 网络IP                   | 192.168.1.1                       |  |  |  |  |  |
|                                            | 子网掩码                   | 255.255.255.0                     |  |  |  |  |  |
|                                            | STA参数设置                |                                   |  |  |  |  |  |
|                                            | 网络名称(SSID)注意区分大小写      | ADS621-TEST                       |  |  |  |  |  |
|                                            | 网络密码区分大小写,NONE为无加密     | <b>NONE</b>                       |  |  |  |  |  |
|                                            | DHCP自动获取IP             | Disable                           |  |  |  |  |  |
|                                            | IP地址                   | 192.168.1.13                      |  |  |  |  |  |
|                                            | 子网掩码                   | 255.255.255.0                     |  |  |  |  |  |
|                                            | 网关                     | 192.168.1.1                       |  |  |  |  |  |
|                                            | <b>DNS</b>             | 0.0.0.0                           |  |  |  |  |  |

图 3-5

然后点击"保存",保存成功后弹出"保存成功"。如图 3-6。

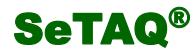

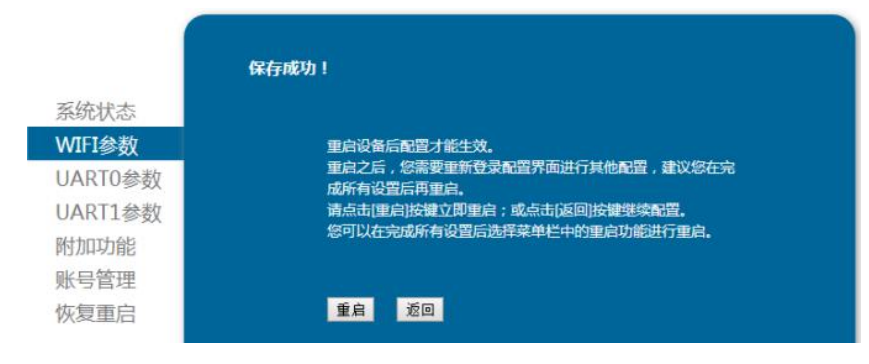

图 3-6

点击"UART0参数",在"波特率"处,根据模块选择的波特率(默认为 19200)实际值,输入 对应的数值,"数据位"选择"8","校验位"选择"Even",停止位选择"1",如图 3-7 所示。然后 点击"保存",保存成功后弹出"保存成功"。然后点击"重启"。此时观察模块"Link"处指示灯显 示状态:闪烁表示模块已就绪,正在连接网络,然后灯出现常亮,表示连接成功。此时关闭浏览器, 设置结束。

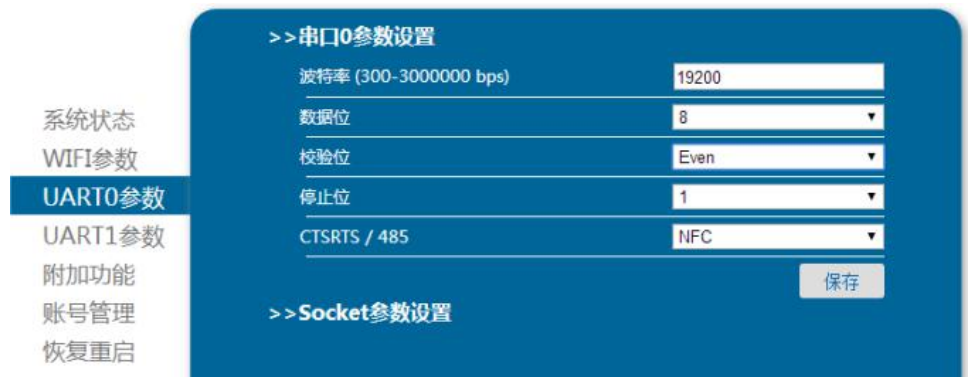

图 3-7

#### 3.4.1.2 模块作为 STA 模式时通讯设置

下面基于电脑测试为例进行说明。模块工作模式设置结束后,无线网络选择模块组网需连接的 AP 的网络名称,如上面设置中输入的"ADS621-TEST",点击"连接",显示"已连接"表示连接成 功。

打开通讯软件, 通讯端口选择"TCPClient"(TCP 客户端), 进行通讯前设置, 如图 3-8。

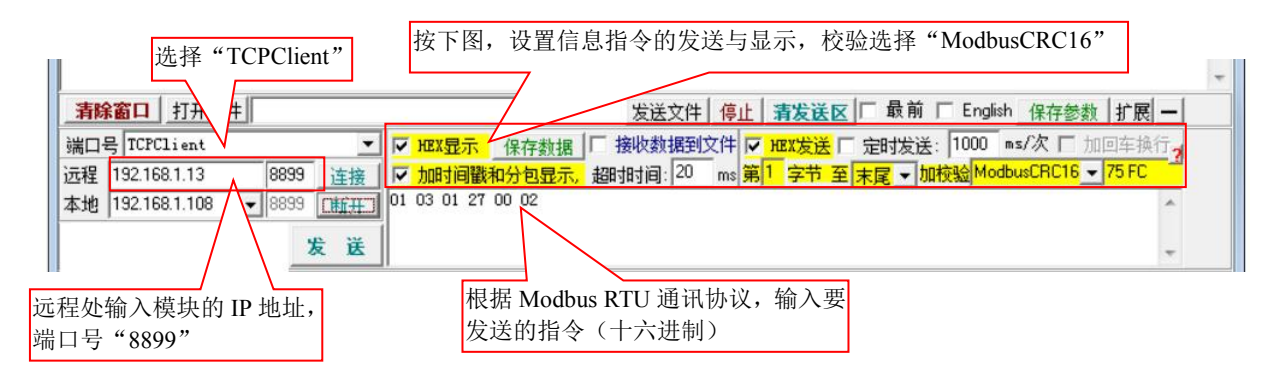

图 3-8

设置完成后,点击"连接",再点击"发送"。通讯成功后,发送的信息和接收的信息在信息显示 区得到显示。如图 3-9。点击"断开",通讯结束。

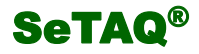

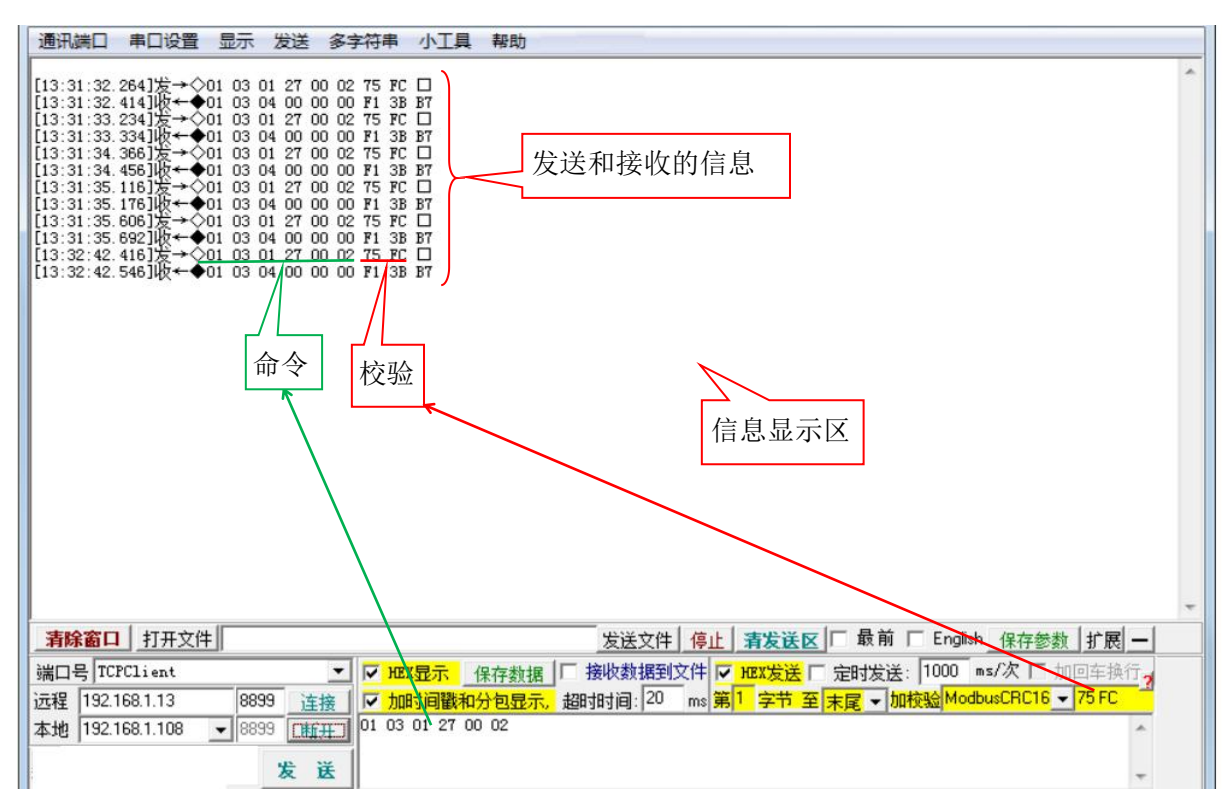

图 3-9

# 3.4.2 模块作为 AP 的无线网络

模块作为 AP 模式,可以通过手机、PAD、电脑等在无需任何配置的情况下,快速接入模块进行数 据传递。如图 3-10 所示。在模块数量较少的情况下,采用这种自组网方式比较方便。

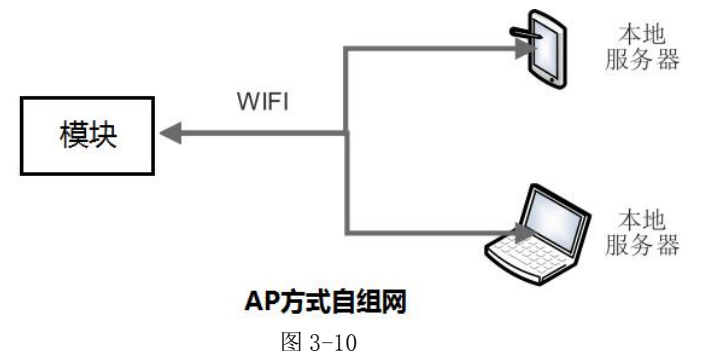

#### 3.4.2.1 模块作为 AP 模式的设置

模块的 24V 端接直流电源的"+"极, GND 端接直流电源的"-"极, 根据"模拟传感器接线说 明"连接传感器,完成后接通电源。无线网络选择"USR-C322",点击"连接",显示"已连接"表 示连接成功,然后打开浏览器,输入网址"http://192.168.1.1"进入,弹出如图 3-4 窗口。"用户名" 及"密码"处输入"admin",点击"确定"。

进入设置窗口"USR-WIFI-SET",对"WIFI 参数"及"UART0 参数"进行设置。

点击"WIFI 参数","模式选择"处选择"AP 模式"。对"AP 参数设置"下面的设置项进行设置。 "网络名称"处使用该模块默认的 AP 的网络名称,如下图中的"USR-C322"。"网络密码"采用默认 的"NONE",表示连接该 AP 时不需密码,若连接时需要密码,此处需要输入 8-63 位的连接密码,

如图 3-11 中的"12345678"。"网络 IP"处可采用默认的 IP 地址"192.168.1.1", "子网掩码"采用默 认的即可。

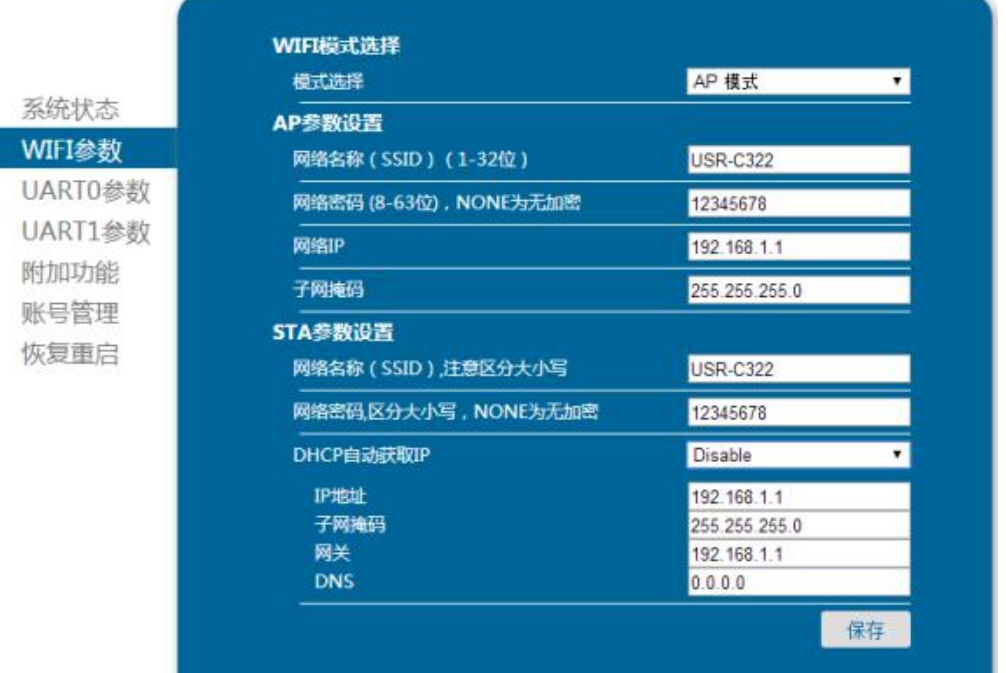

图 3-11

然后点击"保存",保存成功后弹出"保存成功"。如图 3-6。

点击"UART0 参数",在"波特率"处,根据模块选择的波特率(默认为 19200)实际值,输入 对应的数值,"数据位"选择"8","校验位"选择"Even",停止位选择"1",如图 3-7 所示。然后 点击"保存",保存成功后弹出"保存成功"。然后点击"重启"。此时观察模块"Link"处指示灯显 示状态: 闪烁表示模块已就绪,正在连接网络,然后灯出现常亮,表示连接成功。此时关闭浏览器, 设置结束。

# 3.4.2.2 模块作为 AP 模式时通讯设置

下面基于电脑测试为例进行说明。模块工作模式设置结束后,无线网络选择模块作为 AP 的网络 名称, 如上面设置中的"USR-C322", 点击"连接", 弹出"键入网络安全密钥"窗口, 如图 3-12 。 输入上面设置的网络密码,点击"确定"后,显示"已连接"表示连接成功。若网络密码设为"NONE", 则不弹出图 3-12 的窗口,显示"已连接"表示连接成功。

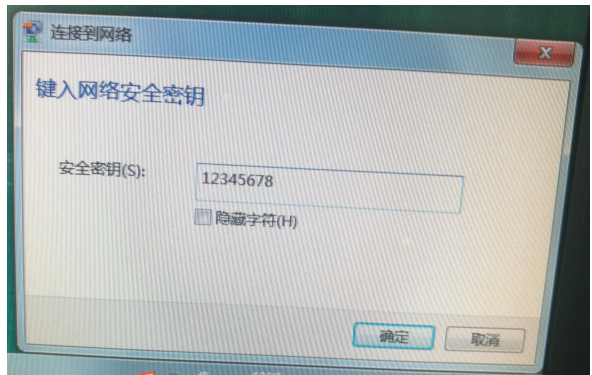

图 3-12

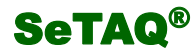

打开通讯软件,通讯端口选择"TCPClient"(TCP 客户端),远程处输入模块设置为 AP 的 IP 地址 (如:192.168.1.1)、端口号 8899,进行通讯前设置。设置要求及通讯过程与模块作为 STA 模式时相 同,如图 3-13 。

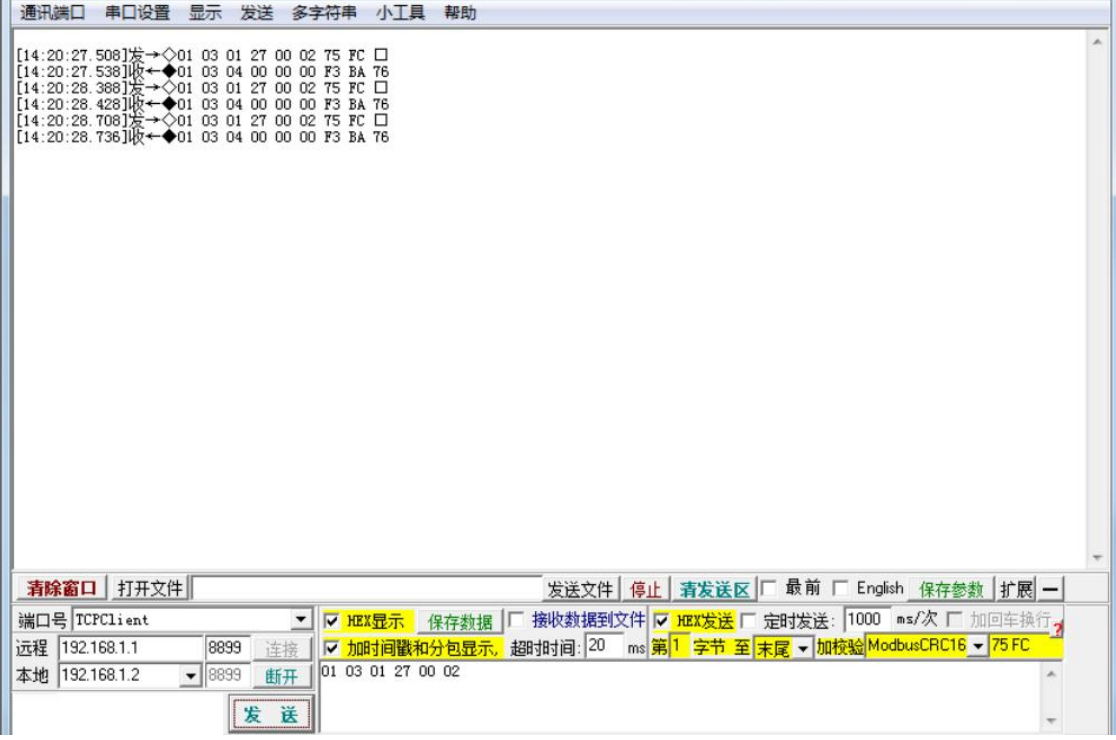

图 3-13

# 3.4.3 添加虚拟串口,进行串行通讯

模块 WIFI 通讯时,通过虚拟串口软件可添加虚拟串口,进行串行通讯,支持标准 MODBUS RTU 通讯协议。此时不需通过 RS-485 接口, 完成串行通讯。

## 3.4.3.1 添加虚拟串口

模块工作在 STA 模式或 AP 模式下,连接 WIFI 成功后,打开虚拟串口软件,添加虚拟串口。虚拟 串口号选择一个与现有串口不同的串口号,如图 3-16 所示,选择的虚拟串口号为"COM8"。网络协议 选择"TCP Client",目标 IP/域名输入该模块的 IP 地址,目标端口处输入"8899",然后点击确认, 添加完成后,设备端口增加一个虚拟串口,例如 COM8,如图 3-14、3-15 所示。

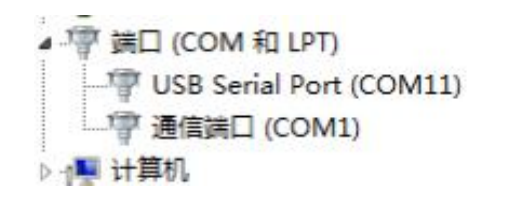

▲ 平 端口 (COM 和 LPT) ELTIMA Virtual Serial Port (COM8) USB Serial Port (COM11) □ 通信端口 (COM1) b-1 计算机

图 3-14 添加虚拟串口前 图 3-15 添加虚拟串口成功后

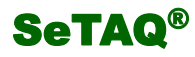

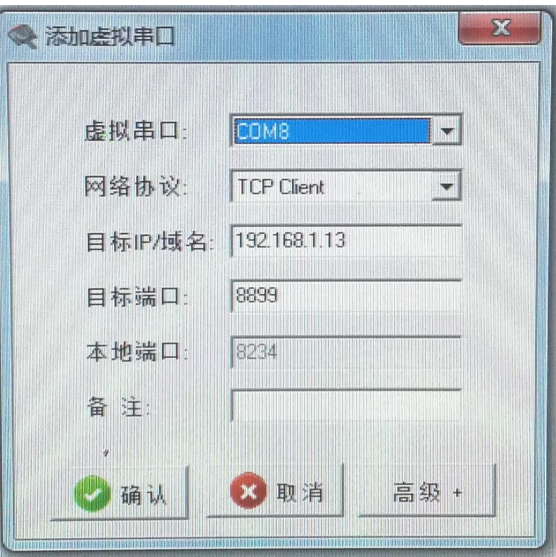

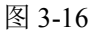

## 3.4.3.2 通过虚拟串口,进行串行通讯

在虚拟串口软件窗口,点击"连接",打开通讯软件,通讯端口选择"COM8 ELTIMA Virtual Serial Port"(上一步添加的虚拟串口),进行通讯前设置。波特率选择和模块的波特率一致,默认为 19200, 信息指令显示或发送采用 16 进制,校验选择为"ModbusCRC16"。设置完成后,点击"打开串口"。 输入要发送的指令(十六进制),点击 "发送"。如图 3-17 所示。

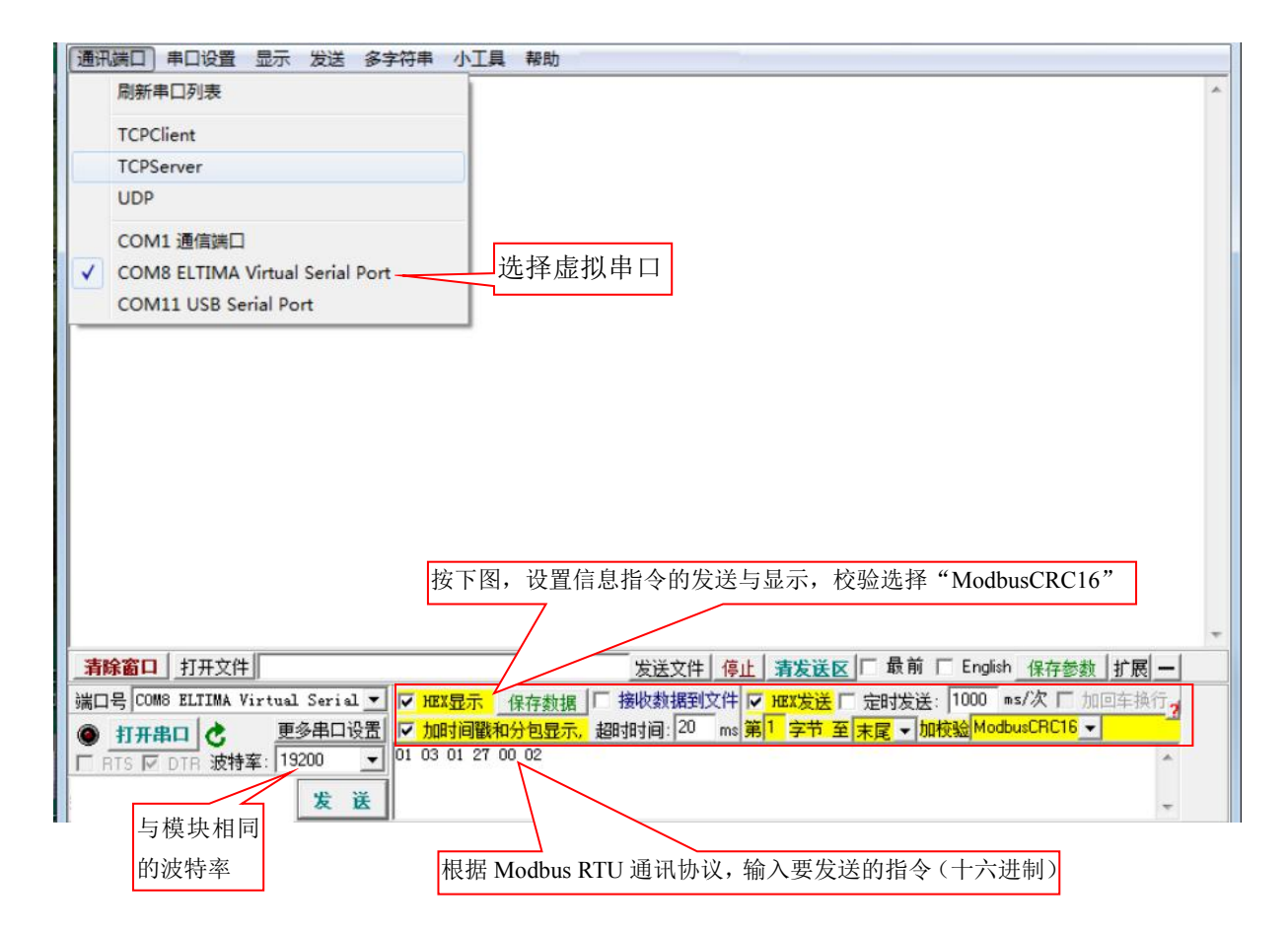

图 3-17

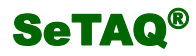

通讯成功后,发送的信息和接收的信息在信息显示区得到显示。显示的信息与作为 STA 模式时 显示的信息格式相同。如图 3-18。通讯完成后,点击"关闭串口",通讯结束。

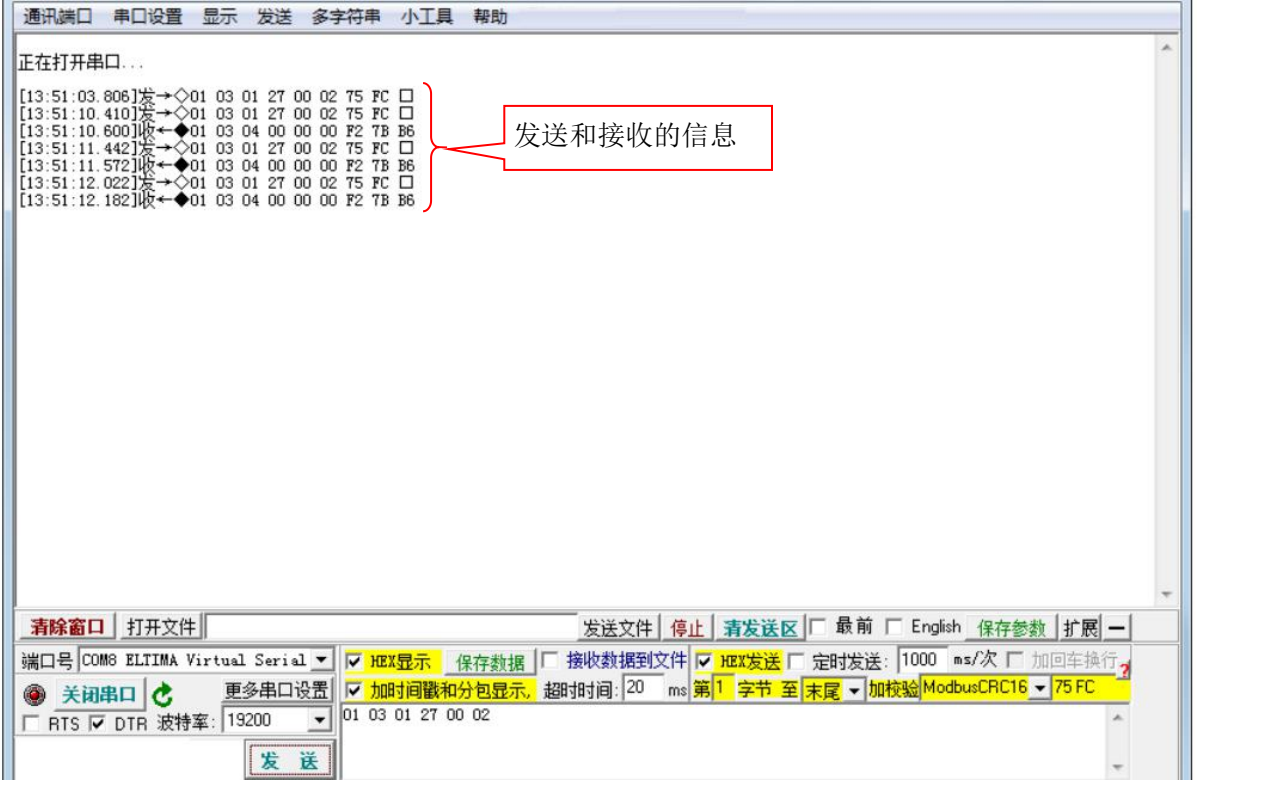

图 3-18

# 3.4.3.3 删除虚拟串口

使用虚拟串口通讯结束后,需要删除该虚拟串口时,关闭该串口,终止通讯,在虚拟串口软件窗 口,选中该虚拟串口相关信息,点击"删除"即可。如下图 3-19 所示。

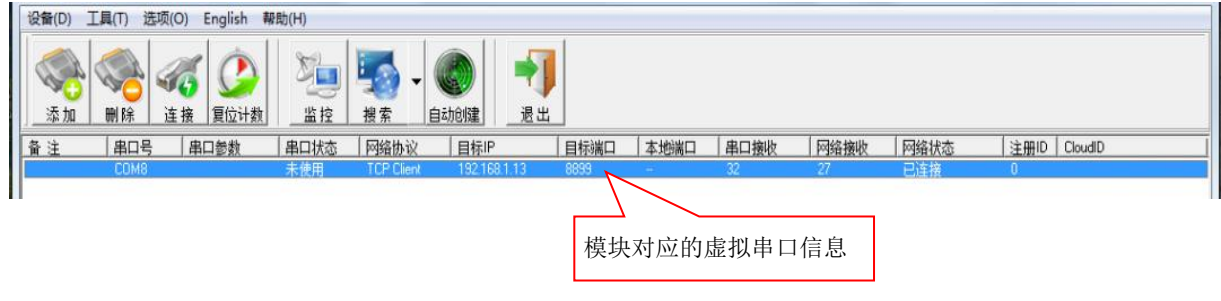

图 3-19 虚拟串口软件窗口

# <span id="page-16-0"></span>4 应用举例

<span id="page-16-1"></span>本章主要介绍常用的应用:MODBUS 通讯(含秤台标定)。

#### 4.1 MODBUS RTU 通讯

Modbus 是软件层, 定义了一个控制器能认识使用的消息结构, 而不管它们是经过何种网络进行通 信的(即硬件可用 485 或以太网), 传输方式可以是 ASCII 字符(暂不支持)或 RTU 二进制方式(本 模块支持), 其中 RTU 则适用于机器语言编程的计算机和 PC 主机, 用 RTU 模式时报文字符必须以连续 数据流的形式传送,支持三个功能码:03(0x03):读保持寄存器;06(0x06):写单个寄存器;16(0x10): 写多个寄存器。Modbus 协议建立了主设备查询的格式:设备(或广播)地址、功能代码、所有要发送 的数据、错误检测域。

AD-S621-WF 的接口是一个异步串行接口,数据传输速率与接收速率必须一致,也就是主机波特率 和 AD-S621-WF 波特率必须保持一致。本模块采用的串行数据格式为:

起始位:1 位字 长:8 位

奇偶位:无校验位/偶校验(默认偶校验) 停止位:1位

波特率: 4800、9600、19200、38400, 57600, 115200 bps (默认 19200)

一典型的 RTU 消息帧如下所示:

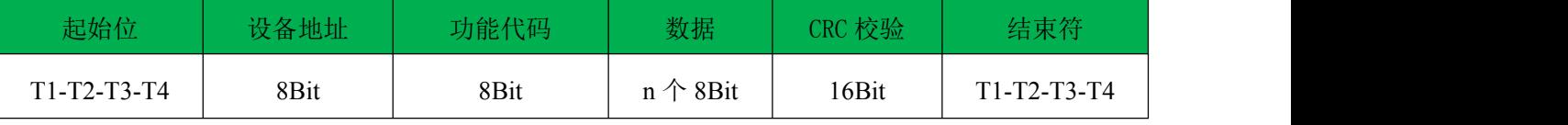

下面以常用的三类命令为例进行说明(模块地址为 01,忽略前后的起始、结束符以及 CRC 校验, 只 讨论命令本身):

**a)** 读保持寄存器:

命令: **01 03 0127 0002**

#### 解释:模块地址 读保持寄存器命令 寄存器首地址 寄存器个数

向模块中写入指令"01 03 0127 00 02",十六进制 0x01 为从机地址,0x03 为读保持寄存器命令功 能码,0x0127 为测量值寄存器首地址(0x0127=295),0x02 表明寄存器数量是 2 (4 个字节)。指令写入 后, 假如模块返回的指令为"01 03 04 00 00 4E 20", 其中, 01、03 与写入时的模块地址和功能码相 同,说明地址和功能码都没有错误,04 说明后面返回的数据是 4 个字节,0x00 00 4E 20 为返回的测 量值。

**b)** 预置单个寄存器:

## 命令: **01 06 00 8A 00 02**

#### 解释:模块地址 写单寄存器命令 寄存器地址 寄存器数值

通过查询"Modbus 通讯寄存器分配表"(附后),可知 0x008A(十进制地址为 138)寄存器地址对 应的是"分度值选择",所以上面命令是设置分度值为 2。

**c)** 预置多个寄存器:

命令: **01 10 0088 00 02 04 00 00 4E 20**

解释:模块地址 写多寄存器命令 开始寄存器地址 写寄存器个数 写字节个数 写入字节数值

通过查询"Modbus 通讯寄存器分配表"(附后),可知 0x0086 寄存器地址对应的是"模块最大称 量输入",所以上面命令是设置最大称量为 20000。

<span id="page-17-0"></span> $4.2$  标定 to the control of the control of the control of the control of the control of the control of the control of the control of the control of the control of the control of the control of the control of the control o

新模块如果不进行标定(即常说的校准),称重数据肯定不准确,在标定时,要注意以下问题。

(a)传感器应严格遵守安装规范要求,包括传感器安装面应保持水平。

(b)传感器支撑面保持足够刚性,以免受力时支撑面变形倾斜,影响传感器计量精度。

(c)如秤体使用多个传感器,应使用可调整角差的接线盒,否则可能会影响整体计量精度。

(d)注意标定所需砝码重量最少是传感器(或称重单元)最大称量的 20%。由于现场应用环境各异, 秤体机械结构也有差异,用户标定就根据实际情况确定加载合适重量的砝码,保证称重系统的整体线 性。

AD-S621-WF 模块标定方式有两种,两点标定和免标定。通过查询"Modbus 通讯寄存器分配表" (附后),可知 0x0090(十进制地址为 144)寄存器地址对应的是"标定方式选择",所以根据实际需要, 可以通过设置该寄存器来选择标定方式。

#### 4.2.1 免标定

标定方式为免标定时, 需用传感器灵敏度系数、传感器总量程两个值。可以通过修正系数 K 和修 正系数 B 对标定结果进行修正。

以传感器灵敏度系数为 2.05mv/v、传感器总量程为 5kg 为例,标定过程如下:

(1)选择标定方式为免标定。设置 0x0090(十进制地址为 144)寄存器地址的值为 2 。

指令:01 06 00 90 00 02

(2)写入传感器灵敏度系数。通过查询"Modbus 通讯寄存器分配表"(附后),可知 0x0091(十 进制地址为 145)寄存器地址对应的是"传感器灵敏度系数",2.05mv/v 对应的值为:2.05×10000=20500 (对应十六进制值为 0x5014)。

指令:01 06 00 91 50 14

(3)写入传感器总量程。通过查询"Modbus 通讯寄存器分配表"(附后),可知 0x0092(十进 制地址 146)和 0x0093(十进制地址为 147)寄存器地址对应的是"传感器总量程"。传感器总量程为 5kg, 数据要精确到 0.1g, 那么总量程输入 50000 即可 (模块的输出数据都不含小数点)。50000 对应写入 值为 0x00 00 C3 50 。

指令:01 10 00 92 00 02 04 00 00 C3 50

# 对标定结果,可以通过修正系数 **K**(寄存器地址为 **0x0094(**十进制地址为 **148)**)和修正系数 **B**(寄 存器地址为 **0x0095(**十进制地址为 **149)**)进行修正。在修正时,需先校正"修正系数 **K**"。

#### 4.2.2 两点标定

模块支持 MODBUS 标定功能,且标定时为多个寄存器操作。标定时分为四步进行:

(**1**)选择标定方式为两点标定。模块默认标定方式为两点标定,即 0x0090(十进制地址为 144)寄 存器地址的值为 1 。若标定方式已是两点标定,则不需再发送下面指令,直接进行第(2)步操作。 若不是,则需发送下面指令,设置 0x0090(十进制地址为 144)寄存器地址的值为 1 。

指令:01 06 00 90 00 01

(**2**)零点校正 :空秤 2 秒后,发送 ff ff ff ff 到零点标定寄存器 0x82 和 0x83

#### 指令 :01 10 00 82 00 02 04 ff ff ff ff

(**3**)加载校正:秤台加上砝码(建议所加砝码值最少是传感器最大称量的 20%)2 秒后, 发送 ff ff ff ff 到加载标定寄存器 0x84 和 0x85

#### 指令 :01 10 00 84 00 02 04 ff ff ff ff

(4) 砝码值输入: 将所加载砝码的重量输入到 0x86 和 0x87 两个寄存器 (例如:2kg 的传感器用 500g 砝码标定,数据要精确到 0.1g,那么 砝码值输入 5000 即可,模块的输出数据都不含小数点)

#### 指令: 01 10 00 86 00 02 04 00 00 13 88

标定方式为两点标定时,也可以通过修正系数 **K**(寄存器地址为 **0x0094(**十进制地址为 **148)**)和 修正系数 B(寄存器地址为 0x0095(十进制地址为 149))进行修正。在修正时,需先校正"修正系数 **K**"。

<span id="page-18-0"></span>注意:重新标定时,修正系数 **K** 和修正系数 **B** 需改为 **10000** 和 **0**!

4.3 去皮

去皮操作对应指令如下:

指令 :01 06 00 97 00 01(先设置允许去皮,默认允许)

<span id="page-18-1"></span>指令: 01 10 00 9a 00 02 04 ff ff ff ff (执行去皮, 操作 TAV 寄存器)

4.4 清零

清零操作对应指令如下:

指令 :01 06 00 aa 00 04 (先设置在允许清零范围内,默认+/-50%FS)

指令 :01 06 00 aa ff ff (执行清零)

15

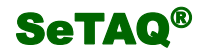

# <span id="page-19-0"></span>5 附录

# <span id="page-19-1"></span>5.1MODBUS 通讯地址

表 5-1 Modbus 通讯寄存器分配表

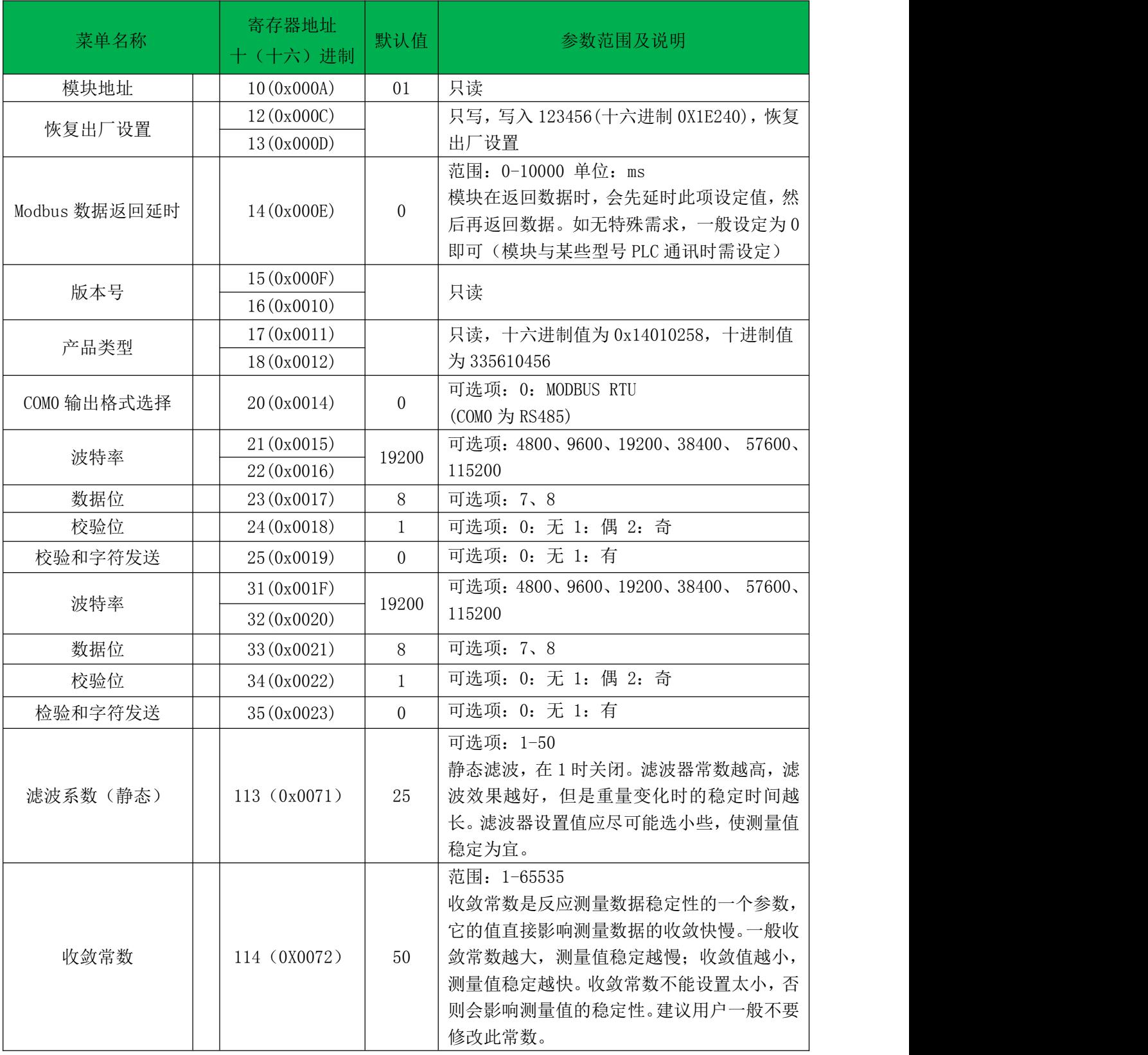

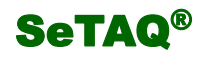

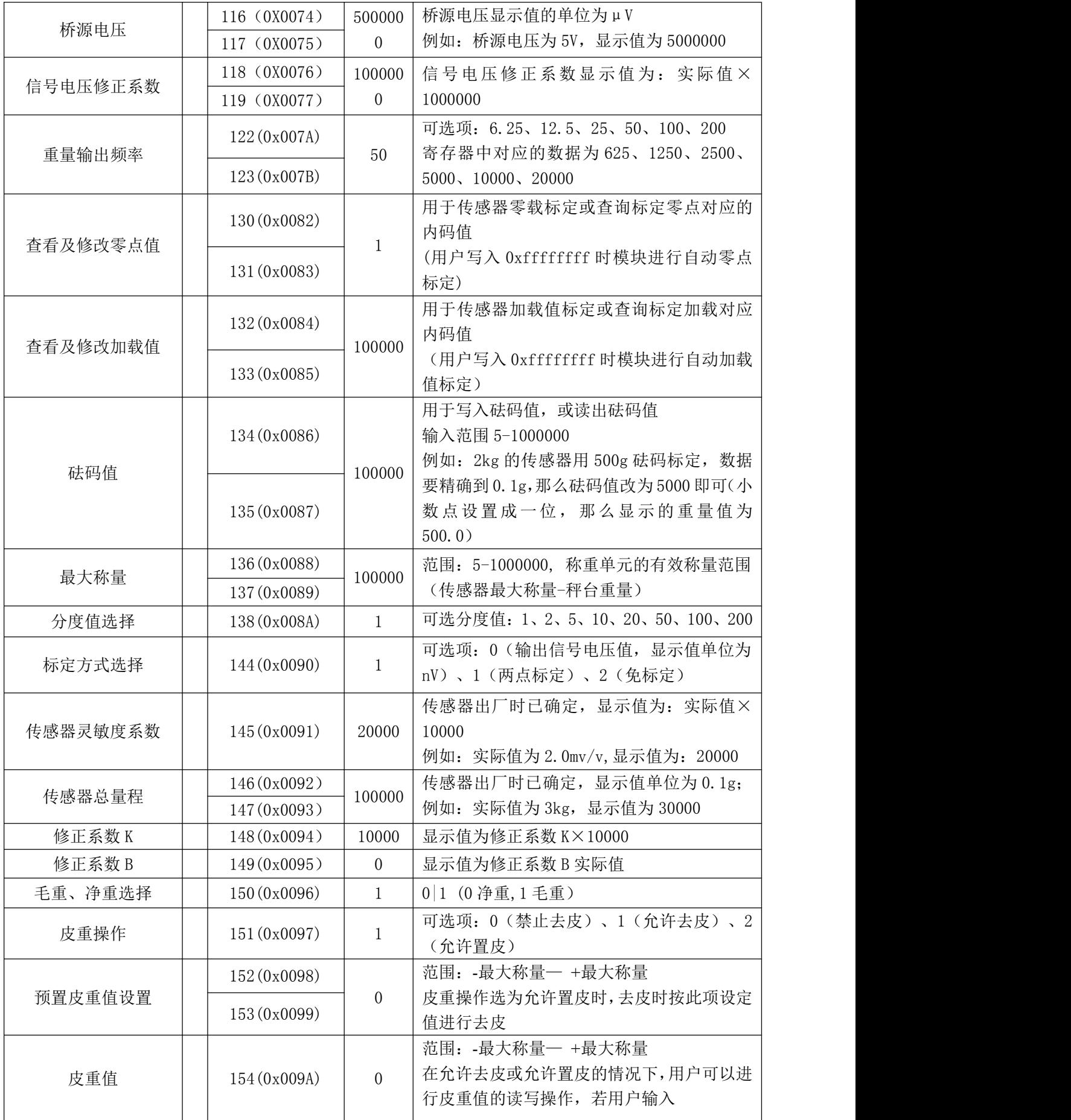

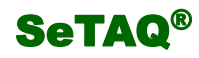

# AD-S621-WF 使用说明书 山东西泰克仪器有限公司

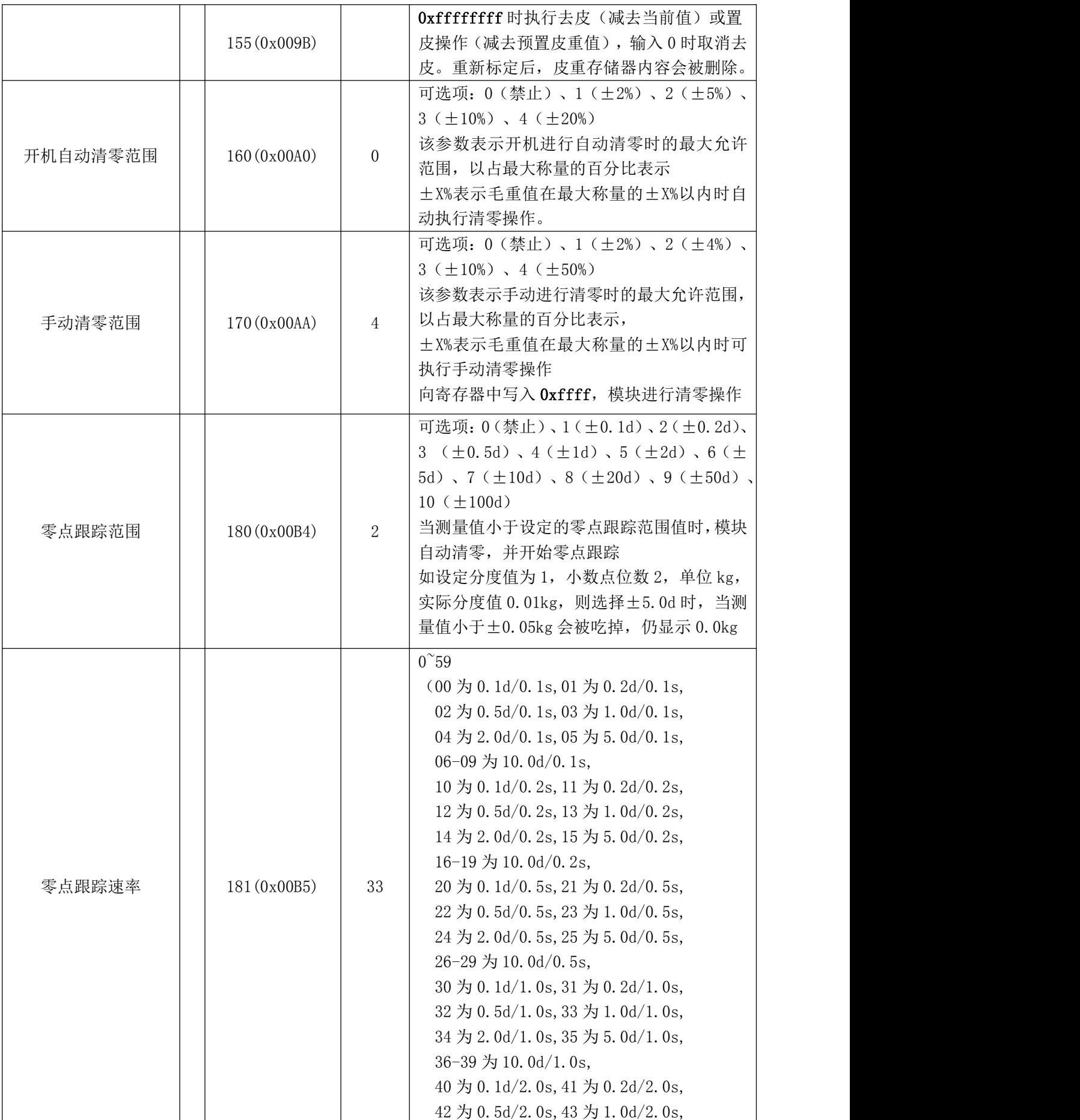

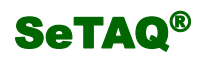

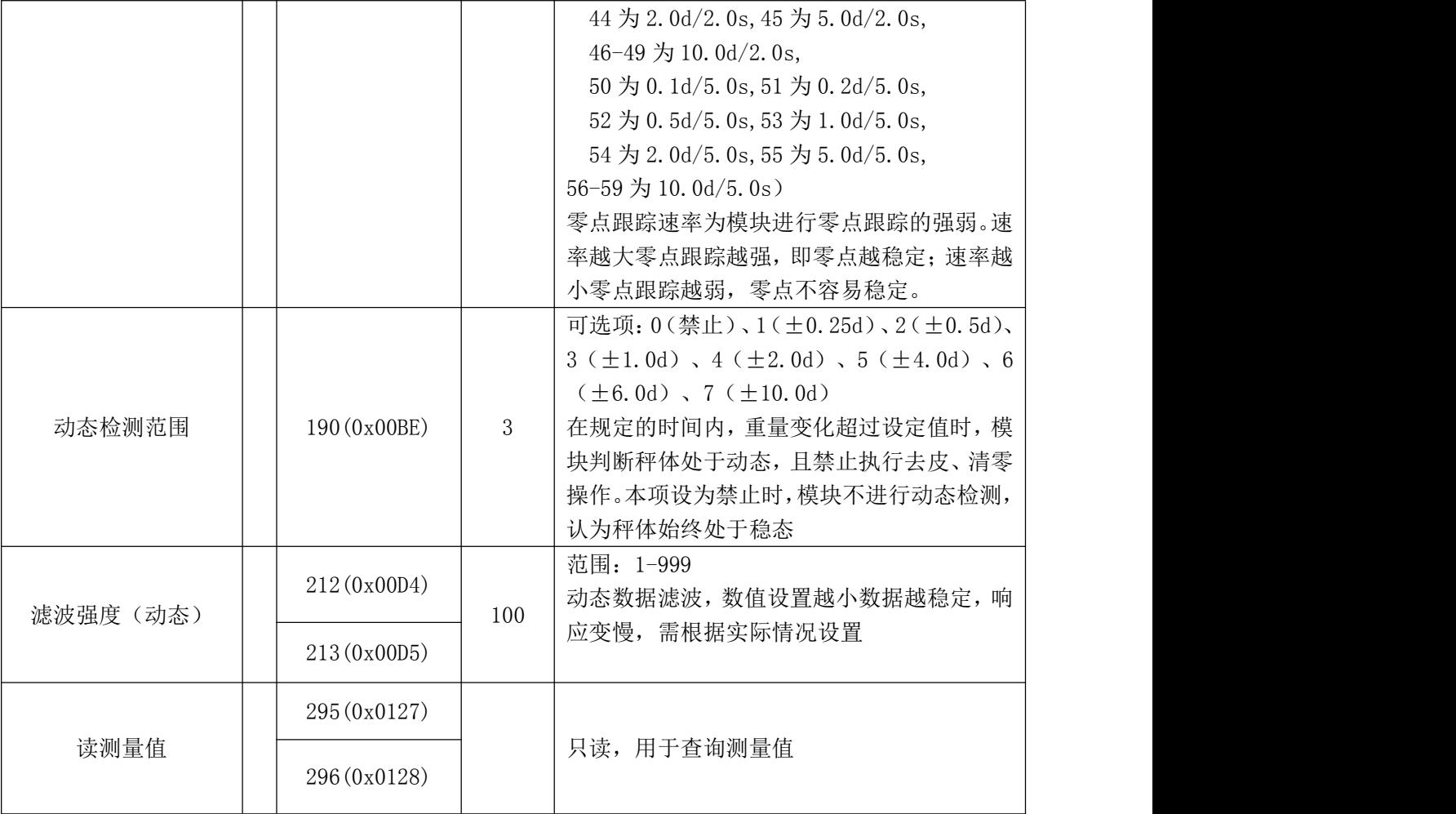

# 山东西泰克仪器有限公司

Shandong SeTAQ Instruments Co., Ltd. 地址:济南市高新区天辰大街 1251 号

- 邮编:250101
- 电话:0531-81216152 81216101
- 传真:0531-81216131
- 网址[:www.setaq.com](http://www.setaq.com)
- Email:setaq@setaq.com